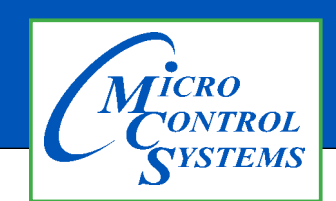

## APPLICATION NOTE

### APP #95B

#### **Revision History**

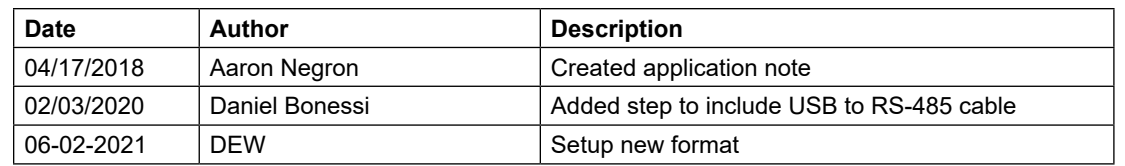

# **How to Transmit a Configuration File** Using MCS-Connect

### If you are connected utilizing a Null Modem Serial Cable

- 1. Connect to the MCS-MAGNUM by attaching a null modem serial cable (DB9 Male to DB9 Female) to the port on the front of the MCS-MAGNUM-KEYPAD.
- 2. On your computer start MCS-Connect.
- 3.Select Serial as method of connection. This will bring up the MCS-MAGNUM scanning screen.
- 4.Select the MCS-MAGNUM you would like to connect to and click the respective tab. Wait for the tables to load.
- 5. Click the **View Only** button and enter the correct authorization code (must be service level or higher). This will enable the  $\vert$  **Transmit Cfg** button.
- 6. Click the **Figure 1** Transmit Clg button and navigate to the configuration file you wish to transmit in the filechooser that pops up. (Be sure the file type is .cfg)
- 7. Open the configuration file and wait until it has finished transmitting.
- 8.You may need to rescan to find the MCS-MAGNUM after the file has been loaded.

Micro Control Systems, Inc. 5580 Enterprise Parkway Fort Myers, Florida 33905 (239)694-0089 FAX: (239)694-0031 www.mcscontrols.com

Information contained in this document has been prepared by Micro Control Systems, Inc. and is copyright © protected 2017. Copying or distributing this document is prohibited unless expressly approved by MCS.

### If you are connected utilizing a USB to RS-485 Cable

- 1.Connect to the MCS-MAGNUM by attaching a USB to RS-485 to the RS-485 port of the MCS-MAGNUM-KEYPAD or directly to the RS-485 port on MCS-Magnum Controller.
- 2. On your computer start MCS-Connect.
- 3.Select Serial as method of connection. This will bring up the MCS-MAGNUM scanning screen.
- 4.Select the MCS-MAGNUM you would like to connect to and click the respective tab. Wait for the tables to load.
- 5. Click the **View Only** button and enter the correct authorization code (must be service level or higher). This will enable the  $\vert$  Transmit Cfg button.
- 6. Click the **Figure 1** Transmit Clg button and navigate to the configuration file you wish to transmit in the file-chooser that pops up. (Be sure the file type is .cfg)
- 7. Open the configuration file and wait until it has finished transmitting.
- 8.You may need to rescan to find the MCS-MAGNUM after the file has been loaded.

#### If you are connected utilizing a Crossover Ethernet Cable

- 1. Connect to the MCS-MAGNUM through the Ethernet port on the MCS-MAGNUM or through an Ethernet switch already connected to the MCS-MAGNUM. Note your computer must be on the same network as the MCS-MAGNUM. (See app note 79).
- 2. On your computer start MCS-Connect
- 3.Select Local Ethernet as method of connection. This will bring up the MCS-MAGNUM scanning screen.
- 4.Select the MCS-MAGNUM you would like to connect to and click the respective tab. Wait for the tables to load.
- 5. Click the **View Only** button and enter the correct authorization code (must be service level or higher). This will enable the  $\vert$  Transmit Cfg button.
- 6. Click the **Figure 1** Transmit Clg button and navigate to the configuration file you wish to transmit in the file-chooser that pops up. (Be sure the file type is .cfg)
- 7. Open the configuration file and wait until it has finished transmitting.
- 8.You may need to rescan to find the MCS-MAGNUM after the file has been loaded.